## **DOCUMENTATION / SUPPORT DE FORMATION**

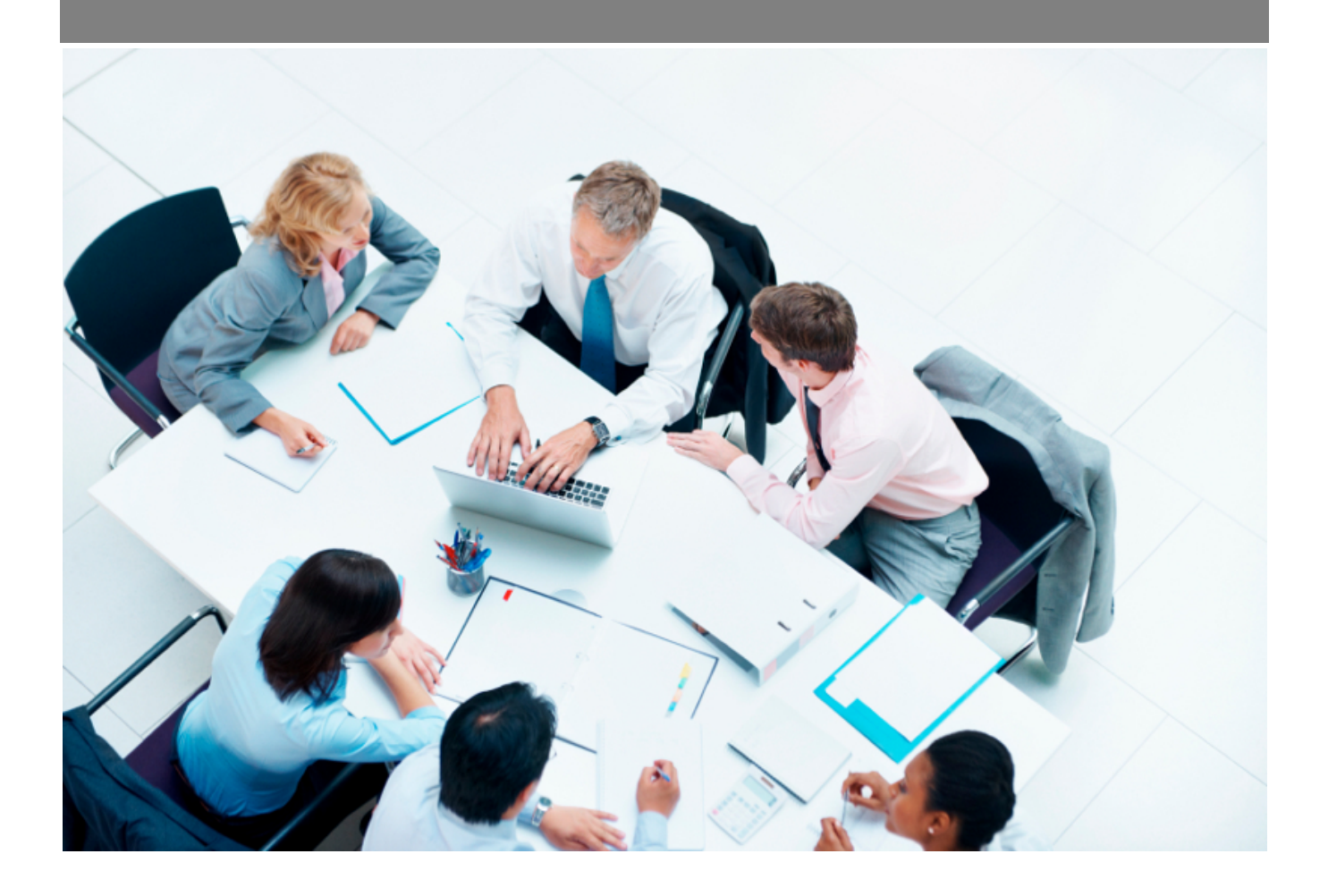

Copyright © Veryswing SAS, Tous droits réservés. VSActivity et VSPortage sont des marques déposées de Veryswing SAS.

### **Table des matières**

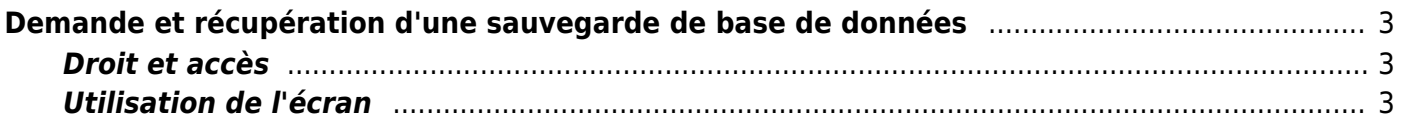

# <span id="page-2-0"></span>**Demande et récupération d'une sauvegarde de base de données**

Si l'outil de récupération des sauvegardes MySQL a été installé sur votre environnement, cette document vous explique comment y avoir accès et comment l'utiliser.

### <span id="page-2-1"></span>**Droit et accès**

L'outil de récupération des sauvegardes se trouve dans Administration > Outils > Récupération des sauvegardes

Si l'écran n'est pas disponible dans le menu, vous devez donner l'accès à l'écran. Depuis Administration > Groupes de sécurité, modifiez le groupe de sécurité nécessaire.

Il est nécessaire de cocher la case Administration > Récupération des sauvegardes.

Vous pouvez utiliser le moteur de recherche de droit en tapant "Récupération des sauvegardes".

### <span id="page-2-2"></span>**Utilisation de l'écran**

Accéder à l'écran par le menu dans Administration > Outils > Récupération des sauvegardes.

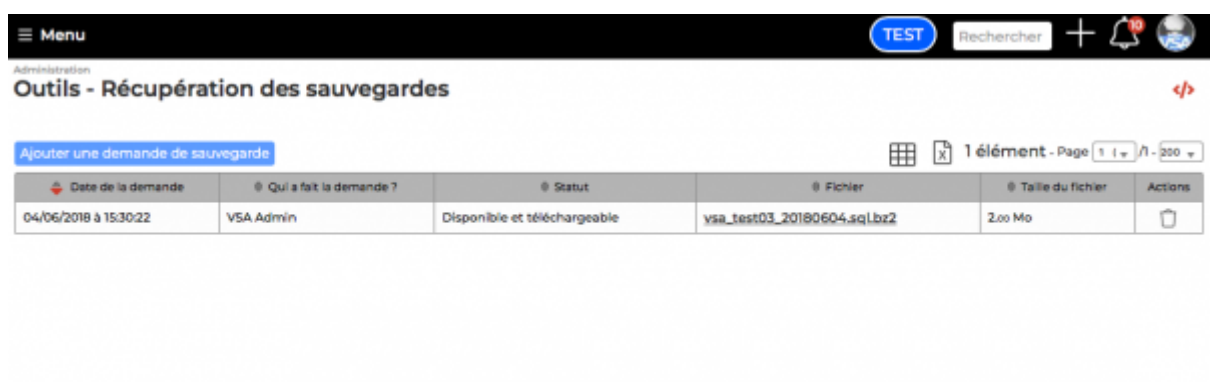

L'écran liste les sauvegarde déjà récupérées et leurs statuts.

Vous pouvez cliquer sur le bouton "Ajouter une demande de sauvegarde" pour demander une nouvelle sauvegarde. La sauvegarde récupérée sera forcément celle de la nuit précédent la date du jour.

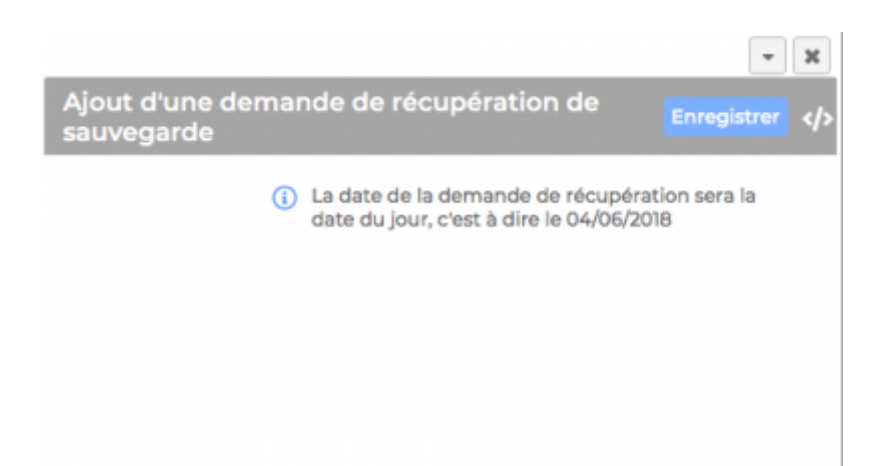

Dans le formulaire, cliquez simplement sur le bouton "Enregistrer". L'écran qui liste les sauvegardes se recharge dans le fond et la nouvelle demande de sauvegarde apparait en statut "Demandé, en attente de traitement".

Quelques minutes après, vous allez recevoir un email indiquant que la sauvegarde a été récupérée et est disponible au téléchargement. Une fois l'email reçu, vous pouvez retourner dans l'écran de récupération des sauvegarde (ou recharger l'écran), la sauvegarde apparaitra dans le statut "Disponible et téléchargeable", vous pouvez alors cliquer sur le nom du fichier pour récupérer la sauvegarde.

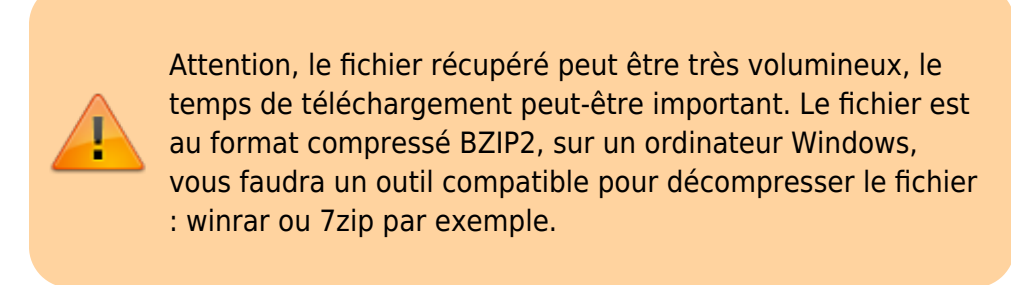

Une fois le fichier récupérer, vous devez supprimer la sauvegarde en cliquant sur l'icône en formation de poubelle.

Si vous avez un statut qui est différent de "Disponible et téléchargeable" et que vous ne pouvez récupérer le fichier, contactez le support.